# 20.1 Sync Sharing Files Privately with Existing Users

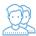

You can share a file with a user who has a FileCloud account.

This is called a Private share.

- Private Sharing means you are only allowing users with a FileCloud account to access your file.
- You can add Users and Groups.
- You will be able to lookup email addresses, add them as a Guest, and then send them an email with the link.

That means when you privately share a file, you can leave the default settings in:

## SHARE OPTIONS

- *Expires* = Never Expires
- Restrict Downloads = No Restrictions. This allows any user to download a file an unlimited number of times.
- Email File Change Notifications = YES. This sends an email notification when a file is opened or downloaded for a public share.
- Enable Password Protection = NO. This allows a user to access a file without first providing a password.

#### However, you must make changes in:

### SHARE PERMISSIONS

Allow Selected Users/Groups = selected. This allows you to specify which FileCloud users and groups can access the file and their permissions, as shown in Table 1.

#### Table 1. Permission options for private shares

| Permission     | Description                                                                                                    |
|----------------|----------------------------------------------------------------------------------------------------|
| Allow View     | Read access will allow users to view, browse or download files,<br>Removing view access will remove the user from the share completely.                               |
| Allow Download | This will allow the user to save the file                                                                                                    |
| Allow Share    | <ul> <li>Allows the user to share your file with other users.</li> <li>Sharing access can be provided only if View and Upload access are already provided.</li> </ul> |

### To share a file with existing FileCloud users:

- 1. Access FileCloud Sync options by right-clicking on the icon in your system tray
- 2. To open a file explorer window, selecting File Browser.
- 3. A File Browser window opens, displaying the contents synchronized with FileCloud Server.
- 4. Right-click the file you want to share, and then select Share.
- 5. In the Share Link dialog box, click Advanced Options.
- 6. On the Manage Share dialog box, in Share Permissions, select Allow Selected Users/Groups.
- 7. To add a FileCloud user, select the Guest tab, and then click Add Guest.
- 8. In the Search Users dialog box, type in the user's account or email address, and then click Search.
- 9. Select the user who you want to share with.
- 10. In the Share Notification Email dialog, you can edit the contents of the email and then click Send, or to not send the email, click Cancel.
- 11. On the Manage Share dialog box, in Share Permissions, select the guest you just added.
- 12. To set permissions, check any of the following options: Allow View, Allow Download, Allow Share.
- 13. To save your changes, click Update.